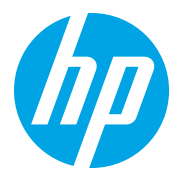

HP LaserJet Managed MFP E72725, E72730 HP LaserJet Managed MFP E72425, E72430

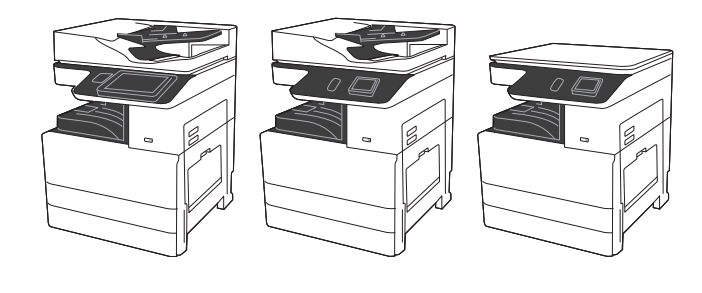

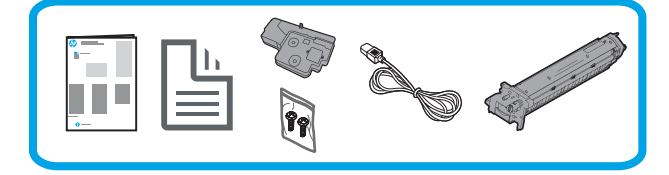

## Οδηγός εγκατάστασης

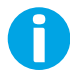

support.hp.com

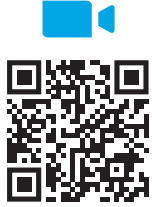

https://www.hp.com/videos/A3install

Η HP συνιστά να δείτε το βίντεο πριν την εγκατάσταση.

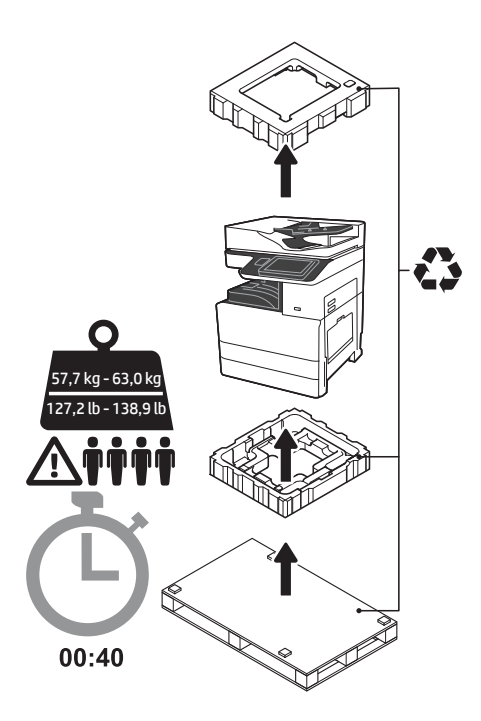

ΠΡΟΕΙΔΟΠΟΙΗΣΗ: Βεβαιωθείτε ότι ο χώρος εργασίας είναι καθαρός και το πάτωμα δεν είναι ολισθηρό ή βρεγμένο. ΠΡΟΣΟΧΗ: Ο εκτυπωτής είναι βαρύς. Πρέπει να ανυψωθεί και να τοποθετηθεί στη διπλή μονάδα τροφοδότη (DCF) (Y1F97A) ή στη βάση ερμαρίου (Y1G17A) από τέσσερα άτομα. Σημείωση: Η εικόνα στον παρόντα οδηγό μπορεί να διαφέρει από το δικό σας μηχάνημα, ανάλογα με το μοντέλο που

1 Αφαίρεση και εγκλιματισμός του εκτυπωτή. ΠΡΟΣΟΧΗ: Πριν ενεργοποιήσετε τον εκτυπωτή, βεβαιωθείτε ότι η θερμοκρασία του δωματίου και του εξοπλισμού είναι τουλάχιστον 15°C (59°F). ΣΗΜΕΙΩΣΗ: Αφήστε τον εκτυπωτή στην παλέτα μεταφοράς έως ότου είναι έτοιμος για εγκατάσταση στο DCF ή τη βάση ερμαρίου.

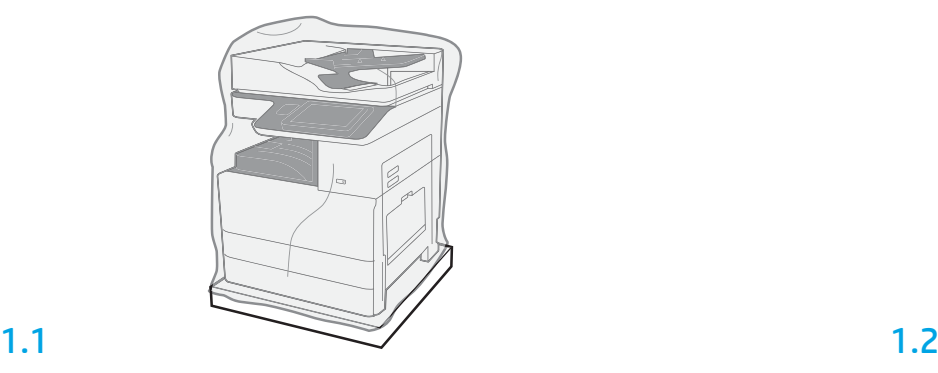

Αφαιρέστε τον εκτυπωτή, το τύμπανο απεικόνισης, τη μονάδα συλλογής γραφίτη (TCU) και τα σχετικά υλικά από τη συσκευασία. Αφού εξάγετε τον εκτυπωτή και τον λοιπό εξοπλισμό από τη συσκευασία, αφήστε τα σε θερμοκρασία δωματίου για τέσσερις ώρες.

ΣΗΜΕΙΩΣΗ: Εάν ο εκτυπωτής και ο λοιπός εξοπλισμός φυλάσσονταν σε θερμοκρασία υπό των 0°C (32°F), ενδεχομένως να χρειαστούν περισσότερο χρόνο για να εγκλιματιστούν. ΠΡΟΣΟΧΗ: Μην αφαιρείτε την ταινία μεταφοράς ή τα υλικά προστασίας της συσκευασίας έως

ότου τοποθετήσετε τον εκτυπωτή στο DCF ή τη βάση ερμαρίου.

ΣΗΜΕΙΩΣΗ: Το τύμπανο απεικόνισης τοποθετείται μέσα στον χώρο του κάδου εξόδου, κάτω από τον αυτόματο τροφοδότη εγγράφων.

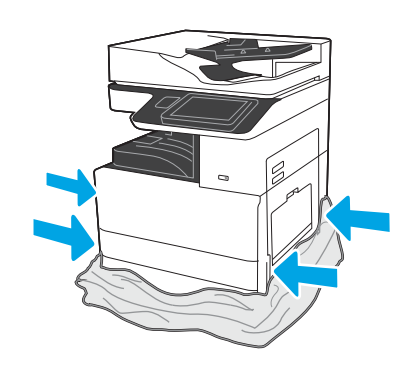

Τραβήξτε το προστατευτικό διάφανο πλαστικό προς τα κάτω, προς τη βάση του εκτυπωτή, ώστε να καταστεί εφικτή η πρόσβαση στα σημεία ανύψωσης.

### Προετοιμασία του DCF ή της βάσης ερμαρίου για την εγκατάσταση.

ΠΡΟΣΟΧΗ: Προσέχετε ιδιαίτερα κατά την ανύψωση. Εφαρμόζετε κατάλληλες ασφαλείς πρακτικές ανύψωσης. ΣΗΜΑΝΤΙΚΟ: Κρατήστε δύο χειρόβιδες για να τις χρησιμοποιήσετε για την ασφάλιση της βάσης ερμαρίου.

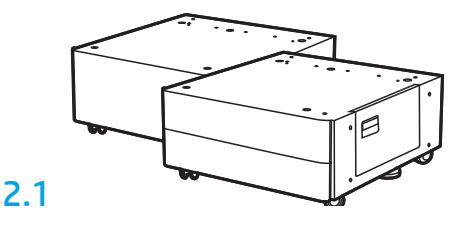

Ακολουθήστε τις οδηγίες της συσκευασίας για να αφαιρέσετε από τη συσκευασία το DCF ή τη βάση ερμαρίου.

## 2.2

Τοποθετήστε το DCF ή τη βάση ερμαρίου κο ντά στον εκτυπωτή. ΠΡΟΕΙΔΟΠΟΙΗΣΗ: Βεβαιωθείτε ότι ο χώρος εργασίας είναι καθαρός και το πάτωμα δεν είναι ολισθηρό ή βρεγμένο.

ΣΗΜΕΙΩΣΗ: Μπορείτε αν θέλετε να κατεβάσετε τους μηχανισμούς στήριξης ώστε να εμποδίζεται η κίνηση του εκτυπωτή.

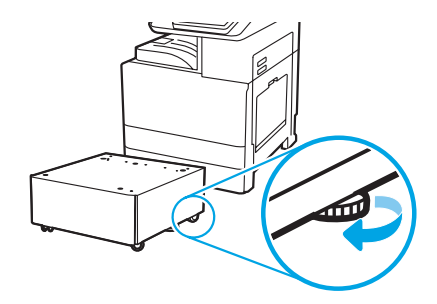

## 3 Εγκατάσταση του εκτυπωτή στο DCF ή τη βάση ερμαρίου.

## 3.1

2

Κρατήστε τις λαβές στις αντίστοιχες υποδοχές λαβής στην αριστερή πλευρά του εκτυπωτή (ένδειξη 1).

ΣΗΜΕΙΩΣΗ: Συνιστάται η χρήση λαβών ανύψωσης, αλλά δεν παρέχονται μαζί με τον εκτυπωτή (κιτ λαβών: JC82-00538A).

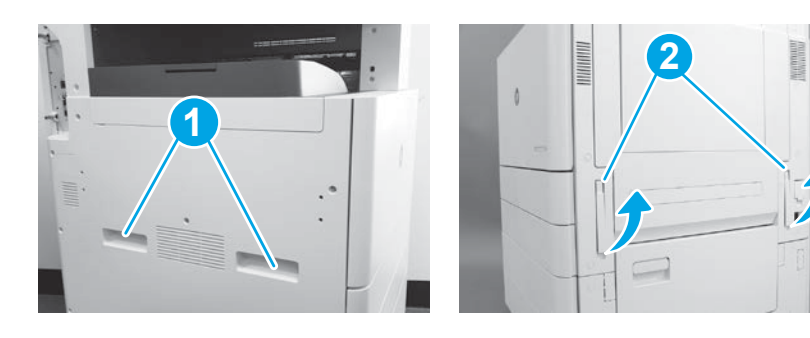

## 3.2

Ανασηκώστε προσεκτικά τον εκτυπωτή και ευθυγραμμίστε τον με τους πίρους ευθυγράμμισης και τον σύνδεσμο στον βοηθητικό μηχανισμό. Χαμηλώστε προσεκτικά τον εκτυπωτή στον βοηθητικό μηχανισμό. ΠΡΟΣΟΧΗ: Ο εκτυπωτής είναι βαρύς. Τέσσερις άνθρωποι πρέπει να τον ανασηκώσουν και τοποθετήσουν στο DCF ή στη βάση ερμαρίου. ΣΗΜΕΙΩΣΗ: Στον εκτυπωτή, ανοίξτε όλες τις θύρες και όλους τους δίσκους και ελέγξτε αν υπάρχουν ταινίες μεταφοράς και υλικά συσκευασίας. Αφαιρέστε όλες τις ταινίες μεταφοράς και τα προστατευτικά υλικά συσκευασίας.

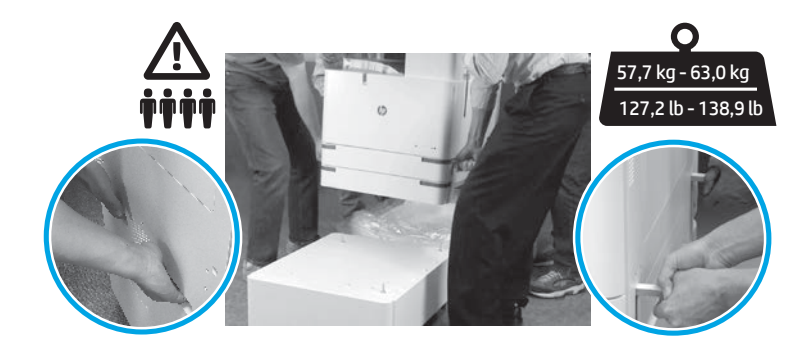

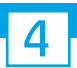

Αφαιρέστε όλο το υλικό συσκευασίας και την ταινία από όλες τις θέσεις στη μηχανή.

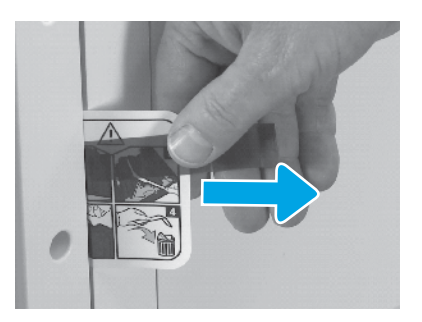

Εντοπίστε τη γλωττίδα της ετικέτας οδηγιών αποστολής στη δεξιά θύρα.

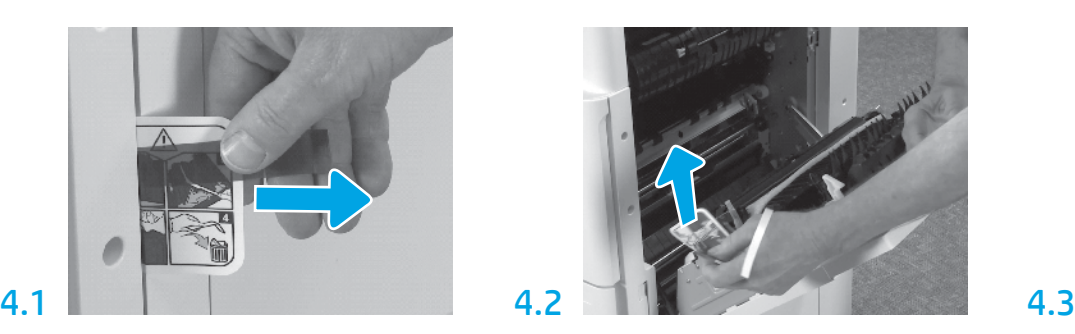

Ανοίξτε τη δεξιά θύρα και αφαιρέστε την ετικέτα αποστολής που σας καθοδηγεί στην περιοχή μεταφοράς.

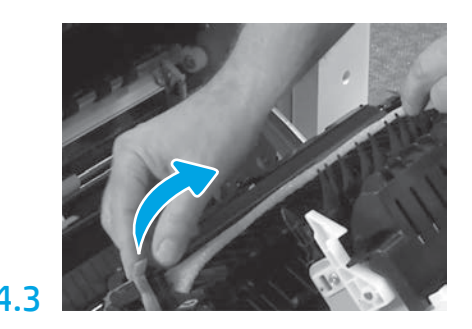

Αφαιρέστε προσεκτικά την ταινία πρόσδεσης στο μπροστινό μέρος της μονάδας μεταφοράς.

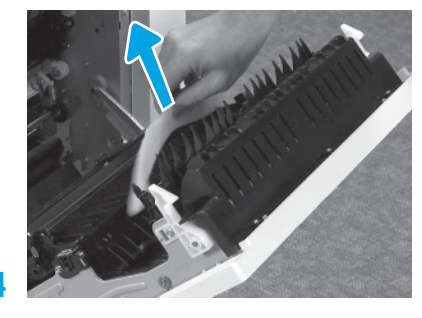

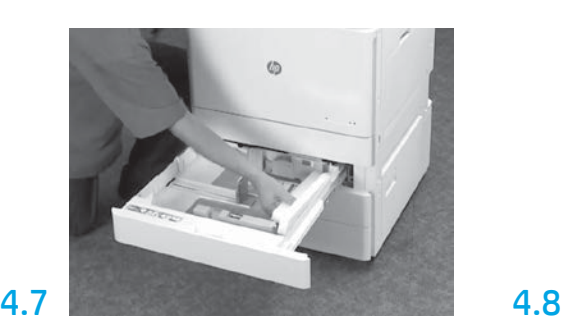

Ανοίξτε το Δίσκο 2-3 και αφαιρέστε όλη την ταινία και το αφρώδες υλικό συσκευασίας.

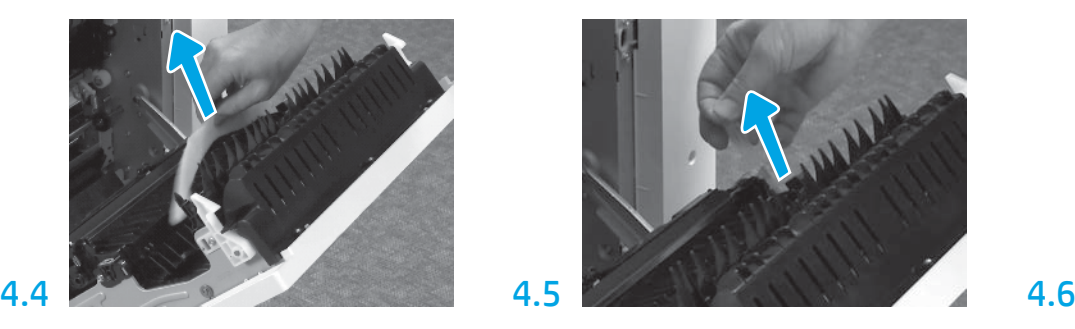

Αφαίρεση του αφρώδους υλικού συσκευασίας. Αφαιρέστε προσεκτικά την ταινία πρόσδεσης στο πίσω μέρος της μονάδας μεταφοράς.

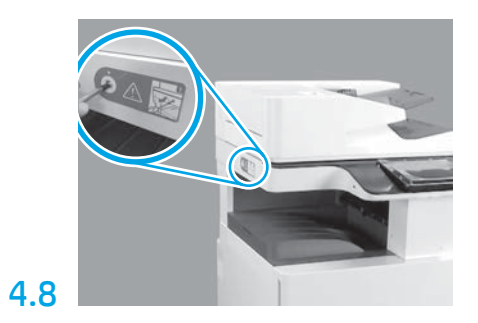

Αφαιρέστε τους περιστρεφόμενους κοχλίες ασφάλισης και το κόκκινο αυτοκόλλητο από την αριστερή πλευρά του εκτυπωτή. ΠΡΟΕΙΔΟΠΟΙΗΣΗ: Ο κοχλίας ασφάλισης πρέπει να αφαιρεθεί πριν την ενεργοποίηση του εκτυπωτή.

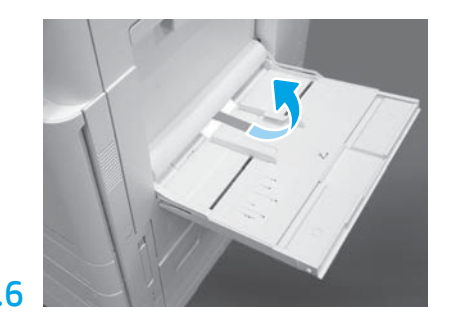

Ανοίξτε το Δίσκο 1 στη δεξιά πλευρά του εκτυπωτή και, στη συνέχεια, αφαιρέστε το αφρώδες υλικό κοντά στον κύλινδρο πρόσληψης.

5 Τοποθέτηση του δοχείου γραφίτη.

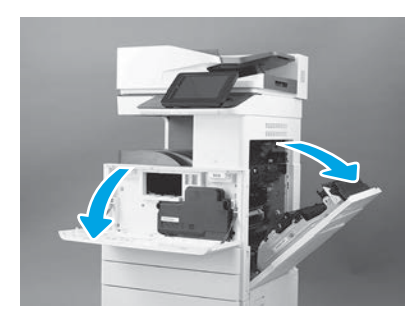

Ανοίξτε την μπροστινή και τη δεξιά θύρα. ΣΗΜΕΙΩΣΗ: Αφήστε τις θύρες ανοιχτές μέχρι να τοποθετήσετε το δοχείο γραφίτη, το τύμπανο απεικόνισης και τη μονάδα συλλογής γραφίτη (TCU).

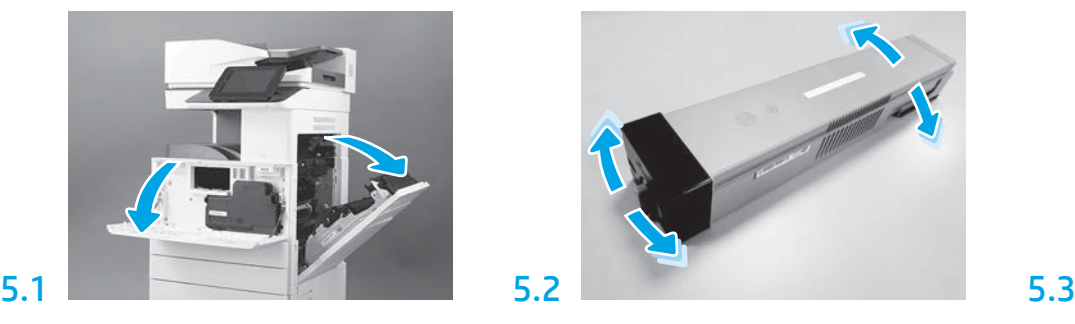

Αφαιρέστε τη συσκευασία του δοχείου γραφίτη. Ανακινήστε το δοχείο οριζοντίως (περίπου πέντε φορές) ώστε ο γραφίτης να κατανεμηθεί εξίσου στο δοχείο.

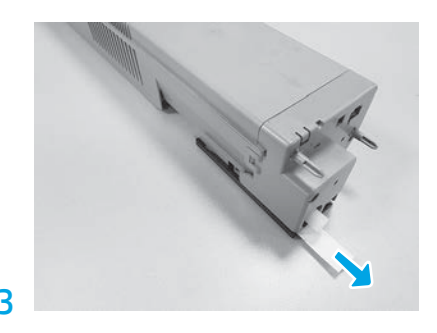

Τραβήξτε προς τα έξω για να αφαιρέσετε την ασφάλεια από το πίσω μέρος του δοχείου.

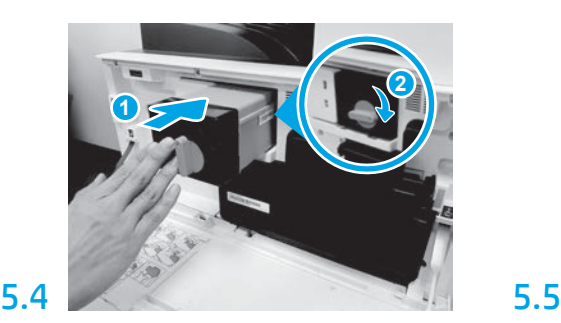

Ευθυγραμμίστε το δοχείο γραφίτη με την υποδοχή του και τοποθετήστε το στον εκτυπωτή (ένδειξη 1). Στη συνέχεια ασφαλίστε την ασφάλεια (ένδειξη 2).

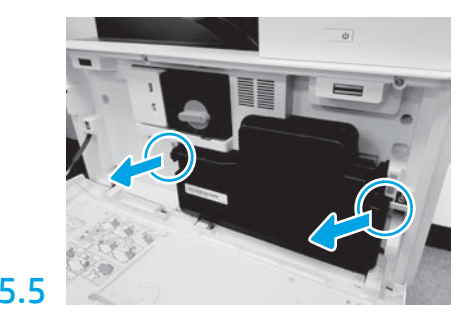

Ωθήστε τις ασφάλειες σε κάθε πλευρά του TCU και στη συνέχεια αφαιρέστε το TCU.

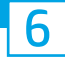

### Τοποθετήστε τη μονάδα απεικόνισης.

ΠΡΟΣΟΧΗ: Μην ανοίγετε τη συσκευασία της μονάδας απεικόνισης μέχρι να είστε έτοιμοι να την τοποθετήσετε στη θέση της. Η παρατεταμένη έκθεση σε έντονο φως μπορεί να προκαλέσει βλάβη στο τύμπανο απεικόνισης και προβλήματα στην ποιότητα της εικόνας.

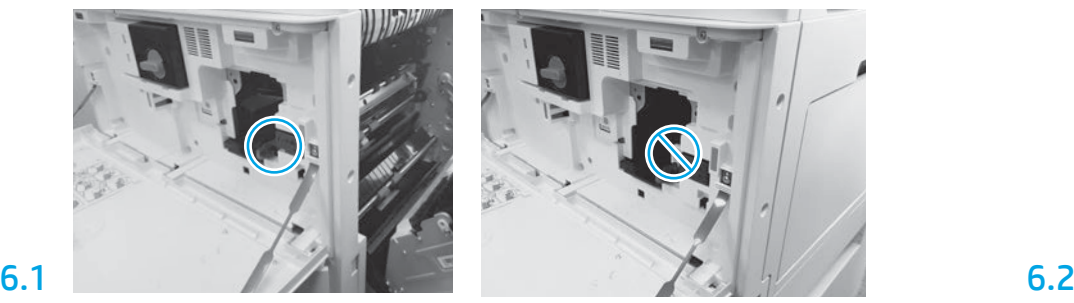

Βεβαιωθείτε ότι η μπροστινή και η δεξιά θύρα είναι ανοικτές. Η δεξιά θύρα συμπτύσσει το μοχλό ενδοασφάλισης επιτρέποντας την τοποθέτηση της μονάδας απεικόνισης.

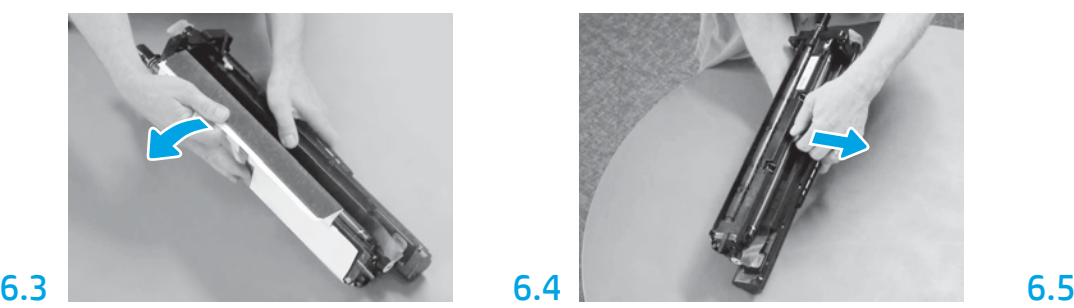

Αφαιρέστε το λευκό προστατευτικό κάλυμμα. Μην αγγίζετε την επιφάνεια του τυμπάνου.

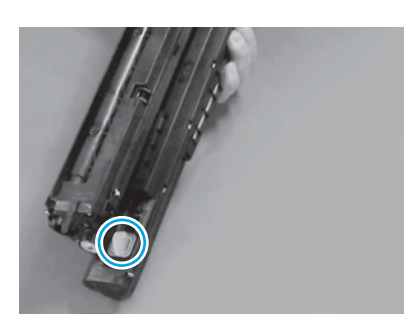

Αφαιρέστε την πορτοκαλί τάπα από τη μονάδα απεικόνισης. Συσφίγξτε μία χειρόβιδα.

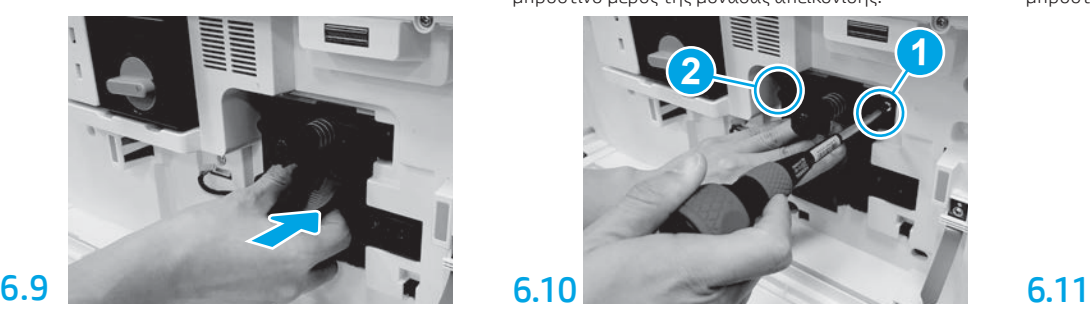

Σύρετε τη μονάδα απεικόνισης στη συσκευή.

## 6.12

Οδηγήστε το καλώδιο μέσα από το κανάλι μεταξύ της μονάδας απεικόνισης και του συνδέσμου και κλείστε τη δεξιά θύρα.

ΣΗΜΕΙΩΣΗ: Ο μοχλός ενδοασφάλισης ολισθαίνει στη θέση του για να εμποδίσει την αφαίρεση της μονάδας απεικόνισης μόλις κλείσει η δεξιά θύρα.

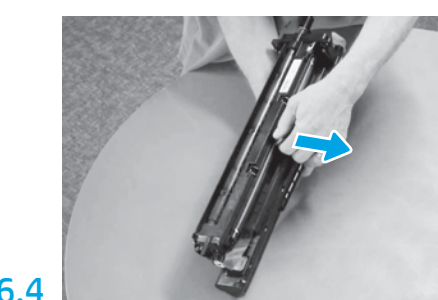

Τραβήξτε ευθεία προς τα έξω για να αφαιρέσετε την πορτοκαλί ασφάλεια αποστολής του κυλίνδρου φόρτισης.

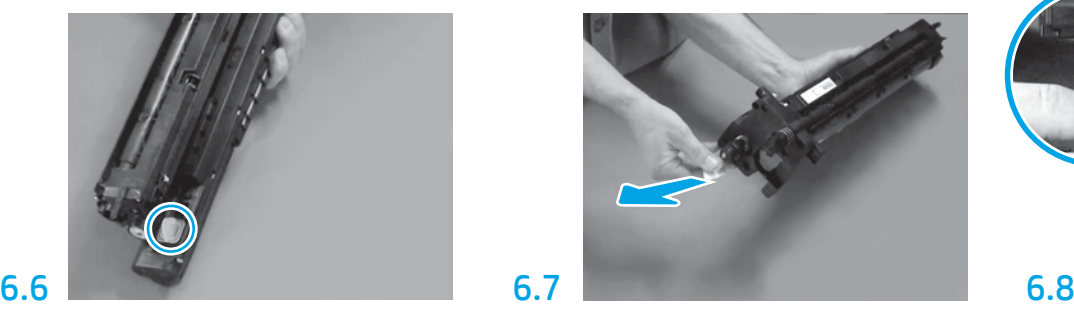

Τραβήξτε ευθεία προς τα έξω τη γλωττίδα με κόκκινο βέλος για να αφαιρέσετε τη σφράγιση στο μπροστινό μέρος της μονάδας απεικόνισης.

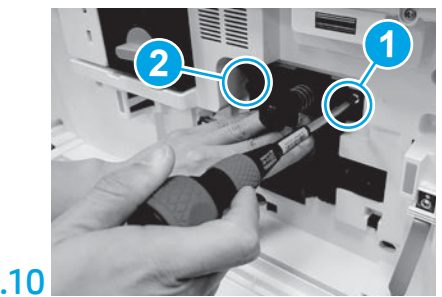

Ωθήστε και κρατήστε τη μονάδα απεικόνισης στη θέση της ενώ τοποθετείτε την πρώτη βίδα (ένδειξη 1) για να ασφαλίσετε τη μονάδα απεικόνισης. Τοποθετήστε τη δεύτερη βίδα (ένδειξη 2).

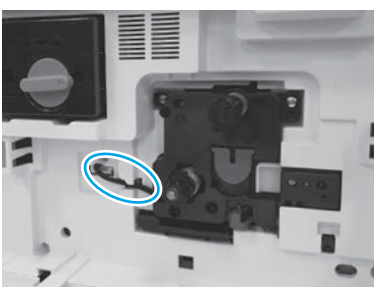

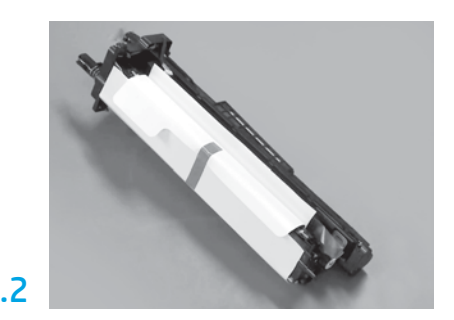

Αφαιρέστε τη μονάδα απεικόνισης από τη συσκευασία αφρώδους υλικού και την πλαστική σακούλα.

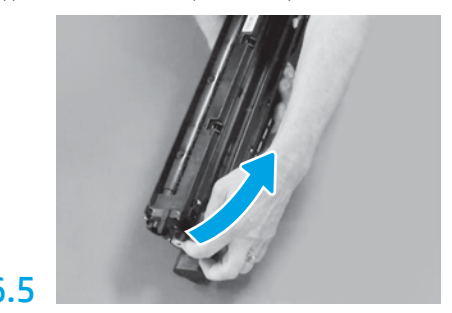

Αφαιρέστε τη μπλε γλωττίδα και την ταινία από την περιοχή εξαερισμού της μονάδας απεικόνισης.

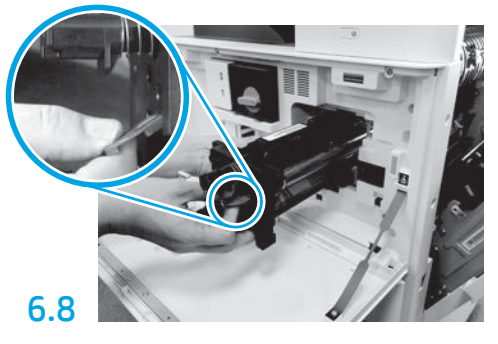

Κρατήστε τη μονάδα απεικόνισης με το ένα χέρι στη βάση και με το άλλο χέρι στη γκρι λαβή στο μπροστινό μέρος.

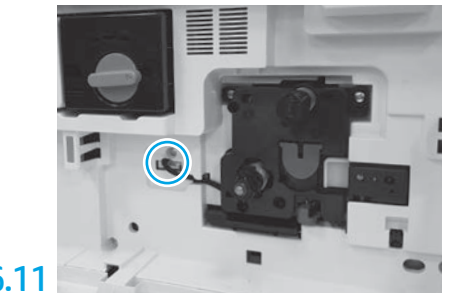

Συνδέστε το σύνδεσμο της μονάδας απεικόνισης στο σύνδεσμο κινητήρα.

ΣΗΜΕΙΩΣΗ: Βεβαιωθείτε ότι ο σύνδεσμος έχει εδράσει πλήρως.

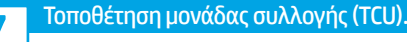

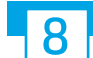

## Τοποθέτηση χαρτιού στο Δίσκο 2.

ΣΗΜΕΙΩΣΗ: Το χαρτί χρησιμοποιείται όταν απαιτείται η εκτύπωση φύλλων διαμόρφωσης

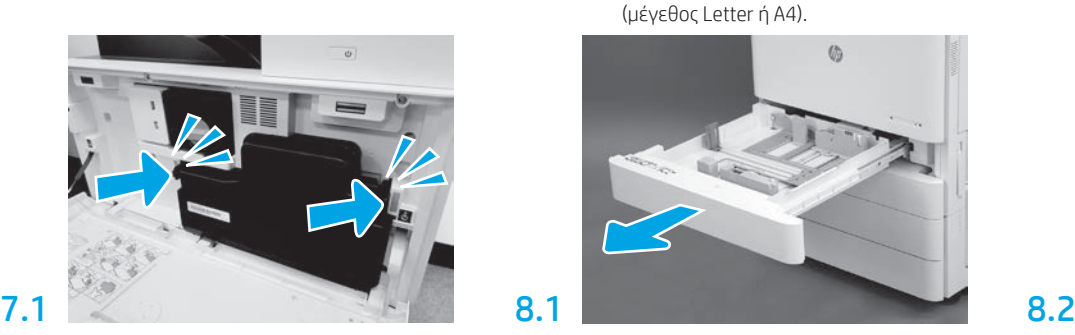

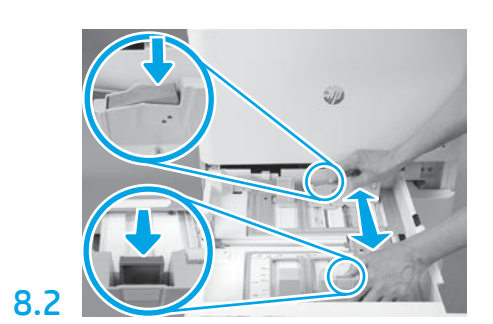

Τραβήξτε προς τα κάτω την μπλε ταινία που υπάρχει στο πίσω μέρος του δίσκου. Ταυτόχρονα, σφίξτε ή πιέστε την μπλε ταινία στο μπροστινό μέρος του δίσκου και ολισθήστε έως το κατάλληλο μήκος χαρτιού. Αμφότερες οι ταινίες εφοδιάζονται με ελατήριο επαναφοράς και κλειδώνουν στη θέση όπου τις αφήνετε.

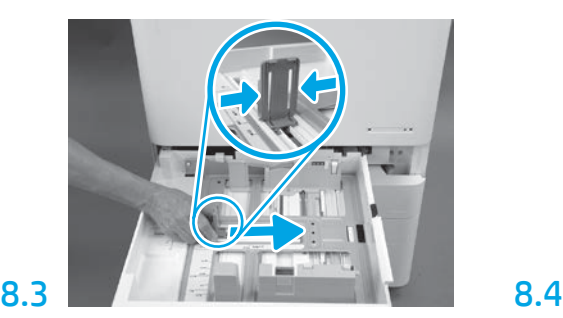

Σφίξτε τις πλευρές της ταινίας και ολισθήστε, ώστε να προσαρμόσετε το πλάτος του χαρτιού.

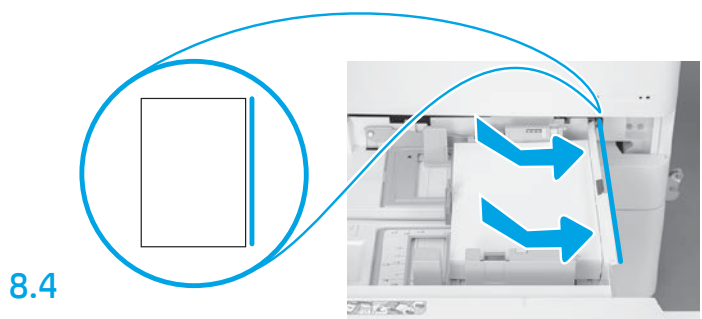

Τοποθετήστε το χαρτί. ΣΗΜΕΙΩΣΗ: Το χαρτί μεγέθους A4 ή Letter πρέπει να πλευρά του δίσκου, όπως βλέπετε στην εικόνα.

# 9

## Αρχικοποίηση του εκτυπωτή.

ΠΡΟΣΟΧΗ: Μην συνδέετε προς το παρόν το καλώδιο δικτύου.

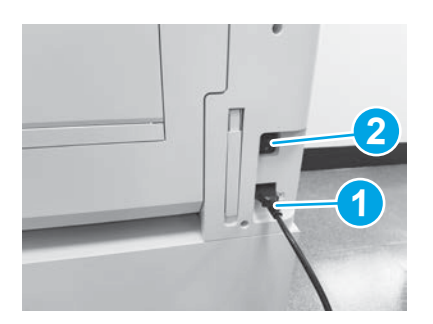

Συνδέστε το καλώδιο τροφοδοσίας στον εκτυπωτή και στον ρευματολήπτη τοίχου (ένδειξη 1). ΣΗΜΑΝΤΙΚΟ: Χρησιμοποιήστε τον διακόπτη λειτουργίας του εκτυπωτή, για να ενεργοποιήσετε το εκτυπωτή (ένδειξη 2).

## 9.4

Εκτυπώστε μια σελίδα διαμόρφωσης για να βεβαιωθείτε ότι ο εκτυπωτής λειτουργεί σωστά.

ΣΗΜΕΙΩΣΗ: Σημειώστε την εκτυπωμένη σελίδα με ένα "1", ως το προϊόν της πρώτης αρχικοποίησης.

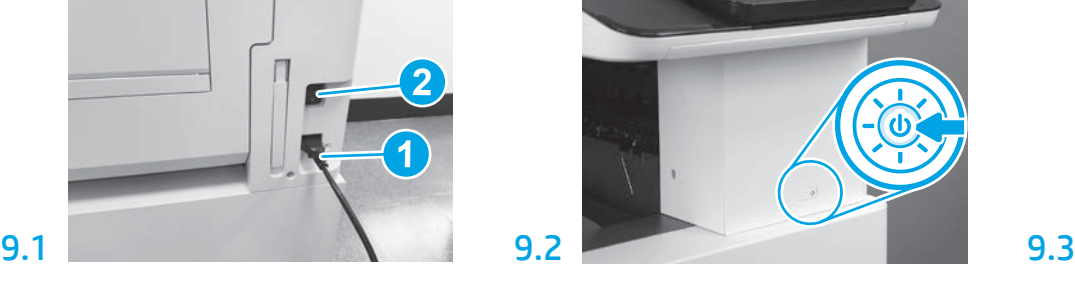

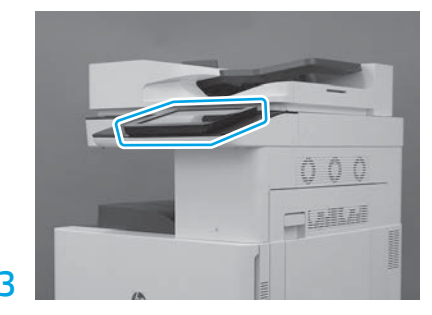

Ακολουθήστε τις οδηγίες του πίνακα ελέγχου προκειμένου να καθορίσετε τις ρυθμίσεις χώρας/ περιοχής, γλώσσας, ημερομηνίας και ώρας. ΣΗΜΕΙΩΣΗ: Αναμείνατε για 5-10 λεπτά μέχρι ο εκτυπωτής να ολοκληρώσει αυτόματα τις διαδικασίες αρχικοποίησης.

τοποθετείται με τη μακριά πλευρά του χαρτιού στη δεξιά

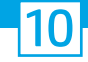

### Λίστα ελέγχου διαδικασίας LPDC (Late point differentiation configuration) (αυτόματα).

ΠΡΟΣΟΧΗ: Η διαδικασία LPDC πρέπει να διενεργείται από κατάλληλα εκπαιδευμένο άτομο κατά τη διάρκεια των διεργασιών εγκατάστασης, προετοιμασίας ή ρύθμισης.

ΣΗΜΕΙΩΣΗ: Εάν δεν υπάρχει διαθέσιμη σύνδεση στο Internet ή η διαδικασία LPDC δεν μπορεί να εκτελεστεί μέσω της σύνδεσης δικτύου, μπορεί να γίνει λήψη της άδειας χρήσης ταχύτητας σε μια μονάδα flash USB και, στη συνέχεια, να γίνει εγκατάσταση με μη αυτόματο τρόπο. Προχωρήστε στο Βήμα 11.

ΣΗΜΕΙΩΣΗ: Υπάρχει μια καθυστέρηση 24-48 ωρών από τη στιγμή που αποστέλλεται η μονάδα μέχρι να γίνει διαθέσιμη η άδεια χρήσης στο cloud. Η ταχύτητα μπορεί να καθοριστεί μόνο αφού γίνει διαθέσιμη η άδεια χρήσης στο cloud.

ΠΡΟΣΟΧΗ: Βεβαιωθείτε ότι το καλώδιο τροφοδοσίας έχει συνδεθεί. Μην συνδέετε το καλώδιο δικτύου πριν λάβετε ρητές οδηγίες για να το κάνετε.

- Χρησιμοποιήστε τον διακόπτη λειτουργίας εκτυπωτή για να ενεργοποιήσετε τον εκτυπωτή. Αναμείνατε έως ότου εμφανιστεί ο **Οδηγός εγκατάστασης** και έπειτα ρυθμίστε όλες τις παραμέτρους.
- Αφήστε τον εκτυπωτή να ολοκληρώσει την προετοιμασία και τις εσωτερικές επικοινωνίες.

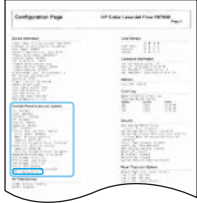

• Εκτυπώστε μια σελίδα διαμόρφωσης προκειμένου να βεβαιωθείτε ότι ο εκτυπωτής λειτουργεί σωστά και βεβαιωθείτε ότι το υλικολογισμικό είναι ενημερωμένο. Επιβεβαιώστε ότι η κατάσταση LPDC είναι "Μη ρυθμισμένο (XX, XX, XX)".

### • Ενημερώστε με μη αυτόματο τρόπο το υλικολογισμικό του εκτυπωτή χρησιμοποιώντας μια μονάδα flash USB (μην συνδέσετε το καλώδιο δικτύου).

ΠΡΟΣΟΧΗ: Βεβαιωθείτε ότι έχει τοποθετηθεί όλος ο βοηθητικός εξοπλισμός πριν ενημερώσετε το υλικολογισμικό. Αυτός είναι ο μόνος τρόπος για να ενημερωθεί το υλικολογισμικό στον βοηθητικό εξοπλισμό. Ο βοηθητικός εξοπλισμός μπορεί να μην ενημερωθεί αυτόματα εάν τοποθετηθεί σε μεταγενέστερο στάδιο.

- Αναμείνατε έως ότου ο εκτυπωτής ολοκληρώσει τη διαδικασία ενημέρωσης του υλικολογισμικού. Ο εκτυπωτής επανεκκινείται αυτόματα αρκετές φορές (αυτή η διαδικασία ενδέχεται να διαρκέσει έως 30 λεπτά, γι' αυτό επιδείξατε υπομονή και μην διακόψετε τη διαδικασία ενημέρωσης του υλικολογισμικού).
- Όταν ο εκτυπωτής εμφανίσει την ένδειξη Έτοιμο , αναμείνατε άλλα 2 λεπτά, ώστε να επιτρέψετε στο υλικολογισμικό του εκτυπωτή να ολοκληρώσει την αντιγραφή του υλικολογισμικού σε όλες τις PCA.
- Εκτυπώστε μια σελίδα διαμόρφωσης και βεβαιωθείτε ότι το υλικολογισμικό είναι ενημερωμένο και επιβεβαιώστε ότι η κατάσταση LPDC είναι "Μη ρυθμισμένο (XX, XX, XX)".
- Πατήστε το κουμπί τροφοδοσίας Ϣ στο μπροστινό μέρος του εκτυπωτή και έπειτα κλείστε τον κεντρικό διακόπτη τροφοδοσίας (κοντά στο καλώδιο τροφοδοσίας).

ΣΗΜΕΙΩΣΗ: Η ταχύτητα του εκτυπωτή δεν μπορεί να αλλάξει αφού καθοριστεί από την άδεια χρήσης LPDC. Ο σειριακός αριθμός του εκτυπωτή κλειδώνει στη ρύθμιση ταχύτητας σύμφωνα με την παραγγελία του πελάτη και αναρτάται στον ιστότοπο ενεργοποίησης άδειας χρήσης του HPI που υπάρχει στο cloud.

- Συνδέστε το καλώδιο δικτύου στον εκτυπωτή.
- Ανάψτε τον κεντρικό διακόπτη τροφοδοσίας (κοντά στο καλώδιο τροφοδοσίας) και πατήστε το κουμπί τροφοδοσίας  $\bigcup$  στο μπροστινό μέρος του εκτυπωτή. Αναμείνατε έως ότου στον εκτυπωτή εμφανιστεί η ένδειξη Έτοιμο.
- Βεβαιωθείτε ότι ο εκτυπωτής διαθέτει έγκυρη διεύθυνση IP και σύνδεση στο Internet που λειτουργεί. Ενδεχομένως να πρέπει να γίνει τώρα διαμόρφωση ενός διακομιστή διαμεσολάβησης στο EWS ή να γίνει απευθείας εισαγωγή των στοιχείων στο μενού του πίνακα ελέγχου.

• Περιμένετε να ξεκινήσει αυτόματα η διαδικασία LPDC (εντός 10 λεπτών από τη στιγμή της σύνδεσης στο Internet). ΣΗΜΕΙΩΣΗ: Ο εκτυπωτής επανεκκινείται όταν ολοκληρωθεί η διαδικασία LPDC και έπειτα ξεκινά ο οδηγός εγκατάστασης του εκτυπωτή.

- Όταν εμφανιστεί ο Οδηγός εγκατάστασης, ρυθμίστε ξανά όλες τις παραμέτρους. Η πρώτη ρύθμιση θα είναι η Γλώσσα, υποδεικνύοντας ότι η διαδικασία LPDC ήταν επιτυχής.
- Αναμείνατε για τουλάχιστον 5 λεπτά αφού ο εκτυπωτής περιέλθει σε κατάσταση ετοιμότητας και εμφανιστεί η ένδειξη Έτοιμο, μέχρι να ολοκληρωθεί η διαδικασία LPDC.

ΠΡΟΣΟΧΗ: Μην απενεργοποιείτε τον εκτυπωτή κατά τη διαδικασία.

• Εκτυπώστε ακόμα μια σελίδα διαμόρφωσης και βεβαιωθείτε ότι το LPDC έχει ρυθμιστεί με τη σωστή ταχύτητα της άδειας χρήσης και ότι ο αριθμός μοντέλου του εκτυπωτή είναι σωστός. Το μοντέλο προϊόντος εκτυπωτή αλλάζει στον αριθμό μοντέλου της παραγγελίας. Στην κατάσταση LPDC, ο πρώτος αριθμός μέσα στην παρένθεση (x) είναι "0" ή "1". Το "0" αντιστοιχεί στην πιο αργή ταχύτητα και το "1" στην πιο γρήγορη ταχύτητα. Αυτό επιβεβαιώνει ότι η διαδικασία LPDC ολοκληρώθηκε.

ΣΗΜΕΙΩΣΗ: Εάν δεν ολοκληρωθεί η διαδικασία αυτόματης εγκατάστασης, αν δεν υπάρχει διαθέσιμη σύνδεση στο Internet ή η διαδικασία LPDC δεν μπορεί να εκτελεστεί μέσω της σύνδεσης δικτύου, μπορεί να γίνει λήψη της άδειας χρήσης ταχύτητας σε μια μονάδα flash USB και, στη συνέχεια, να γίνει εγκατάσταση με μη αυτόματο τρόπο.

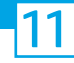

### 11 Λίστα ελέγχου διαδικασίας LPDC (Late point differentiation configuration) (μη αυτόματα, χρησιμοποιώντας τη μονάδα flash USB).

- Βεβαιωθείτε ότι το καλώδιο δικτύου δεν συνδέεται στον εκτυπωτή.
- Ανάψτε τον κεντρικό διακόπτη τροφοδοσίας (κοντά στο καλώδιο τροφοδοσίας) και πατήστε το κουμπί τροφοδοσίας  $\bigoplus$  στο μπροστινό μέρος του εκτυπωτή για να τον ενεργοποιήσετε.
- Σε έναν υπολογιστή που συνδέεται στο Internet, ανοίξτε ένα πρόγραμμα περιήγησης και πηγαίνετε στον ιστότοπο HP Jet Advantage Management (JAM) Activation: https://activation.jamanagement.hp.com.
- Επιλέξτε χώρα/περιοχή.
- Επιλέξτε ΣΥΝΔΕΣΗ στην πύλη Partner First Portal.
- Πληκτρολογήστε τα διαπιστευτήρια εισόδου HP Passport (συμπεριλαμβανομένου του Ονόματος χρήση και του Κωδικού πρόσβασης).
- Επιλέξτε Ειδικός διαχείρισης εκτυπώσεων.
- Επιλέξτε Τεχνική Υποστήριξη.
- Επιλέξτε Ενεργοποίηση άδειας χρήσης.
- Αναζητήστε Άδεια χρήσης.
- Εισάγετε τον Σειριακό αριθμό και τον Αριθμό προϊόντος εκτυπωτή.
- Επιλέξτε Υποβολή.

• Επιλέξτε το κουμπί Λήψη άδειας χρήσης δίπλα στον σειριακό αριθμό της συσκευής για να κάνετε λήψη του αρχείου άδειας χρήσης LPDC.

ΣΗΜΕΙΩΣΗ: Εάν δεν βρεθεί η άδεια χρήσης, επικοινωνήστε με τον διανομέα σας για να βεβαιωθείτε ότι η HP έχει στείλει τις πληροφορίες που είναι απαραίτητες για τη δημιουργία της άδειας χρήσης. Αφού η HP δημιουργήσει την άδεια χρήσης, θα πρέπει να περιμένετε 24-48 ώρες έως ότου η άδεια χρήσης γίνει διαθέσιμη στο cloud.

ΠΡΟΣΟΧΗ: Οι άδειες χρήσης πρέπει να αποθηκεύονται στον κεντρικό κατάλογο της μονάδας USB με το όνομα αρχείου που καθορίζεται.

- Αποθηκεύστε αυτά τα αρχεία στο ριζικό κατάλογο της μονάδας flash USB που έχει διαμορφωθεί με σύστημα αρχείων FAT32.
- Με την εκτυπωτή σε κατάσταση Έτοιμο, τοποθετήστε τη μονάδα flash USB στη θύρα USB απευθείας εκτύπωσης του εκτυπωτή (μορφοποιητής ή HIP USB).
- Βεβαιωθείτε ότι ο πίνακας ελέγχου αναγνωρίζει ότι τοποθετήθηκε μονάδα flash USB (εμφανίζεται ένα σύντομο μήνυμα στον πίνακα ελέγχου). Στη συνέχεια πατήστε το κουμπί τροφοδοσίας (1) στο μπροστινό μέρος του εκτυπωτή για να τον απενεργοποιήσετε.
- Πατήστε το κουμπί τροφοδοσίας  $\bigcup$  στο μπροστινό μέρος του εκτυπωτή για να τον ενεργοποιήσετε και έπειτα αναμείνατε έως ότου εμφανιστεί η ένδειξη Έτοιμο στον εκτυπωτή.

ΣΗΜΕΙΩΣΗ: Εάν δεν αναγνωρίζεται η μονάδα flash USB, αφαιρέστε την, απενεργοποιήστε τον εκτυπωτή, επανατοποθετήστε τη μονάδα flash USB και ενεργοποιήστε πάλι τον εκτυπωτή.

• Περιμένετε να ξεκινήσει αυτόματα η διαδικασία LPDC (εντός 10 λεπτών από τη στιγμή της σύνδεσης στο Internet).

ΣΗΜΕΙΩΣΗ: Ο εκτυπωτής επανεκκινείται όταν ολοκληρωθεί η διαδικασία LPDC και ξεκινά ο οδηγός εγκατάστασης του εκτυπωτή.

- Όταν εμφανιστεί ο Οδηγός εγκατάστασης, ρυθμίστε ξανά όλες τις παραμέτρους. Η πρώτη ρύθμιση θα είναι η Γλώσσα, υποδεικνύοντας ότι η διαδικασία LPDC ήταν επιτυχής.
- Αναμείνατε για τουλάχιστον 5 λεπτά αφού ο εκτυπωτής περιέλθει σε κατάσταση ετοιμότητας και εμφανιστεί η ένδειξη Έτοιμο, μέχρι να ολοκληρωθεί η διαδικασία LPDC.

ΠΡΟΣΟΧΗ: Μην απενεργοποιείτε τον εκτυπωτή κατά τη διαδικασία.

• Εκτυπώστε ακόμα μια σελίδα διαμόρφωσης και βεβαιωθείτε ότι το LPDC έχει ρυθμιστεί με τη σωστή ταχύτητα της άδειας χρήσης και ότι ο αριθμός μοντέλου του εκτυπωτή είναι σωστός. Το μοντέλο προϊόντος εκτυπωτή αλλάζει στον αριθμό μοντέλου της παραγγελίας. Στην κατάσταση LPDC, ο πρώτος αριθμός μέσα στην παρένθεση (x) είναι "0" ή "1". Το "0" αντιστοιχεί στην πιο αργή ταχύτητα και το "1" στην πιο γρήγορη ταχύτητα. Αυτό επιβεβαιώνει ότι η ταχύτητα ρυθμίστηκε μόνιμα για τον εκτυπωτή.

• Συνδέστε το καλώδιο δικτύου.

ΣΗΜΕΙΩΣΗ: Εάν η μη αυτόματη μεταφορά άδειας δεν ολοκληρωθεί με επιτυχία, επικοινωνήστε με τον διανομέα σας για υποστήριξη.

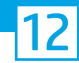

## Τοποθέτηση της πινακίδας χαρακτηριστικών και της ετικέτας γραμμικού κώδικα του μοντέλου.

ΣΗΜΕΙΩΣΗ: Οι πινακίδες χαρακτηριστικών του μοντέλου περιλαμβάνονται στο μεγάλο κουτί που περιέχει το καλώδιο τροφοδοσίας, τις ετικέτες των δίσκων και άλλα υλικά.

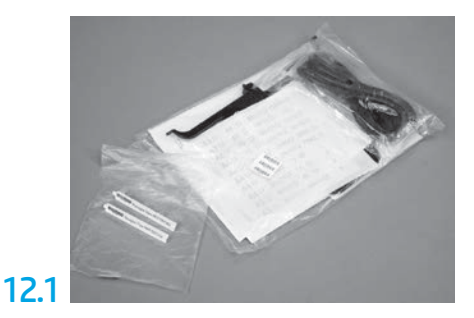

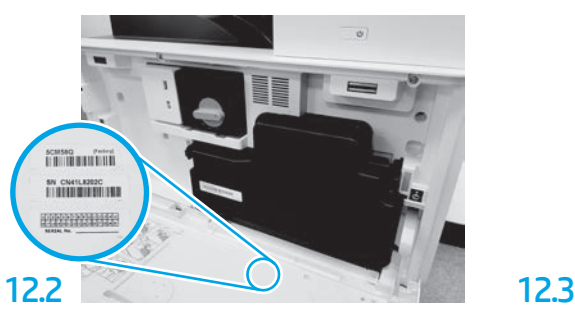

Εντοπίστε το γραμμικό κώδικα που αντιστοιχεί με την πινακίδα χαρακτηριστικών του μοντέλου και τοποθετήστε νέα ετικέτα γραμμικού κώδικα στο εσωτερικό του μπροστινού καλύμματος του εκτυπωτή.

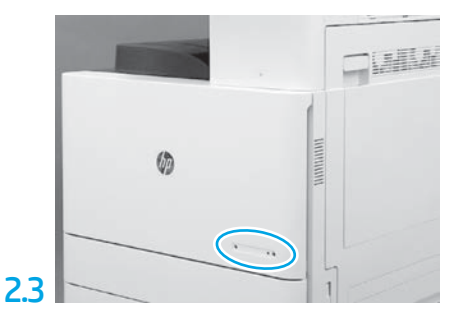

Τοποθετήστε την πινακίδα χαρακτηριστικών.

13 Τοποθετήστε τα στηρίγματα σταθεροποίησης.

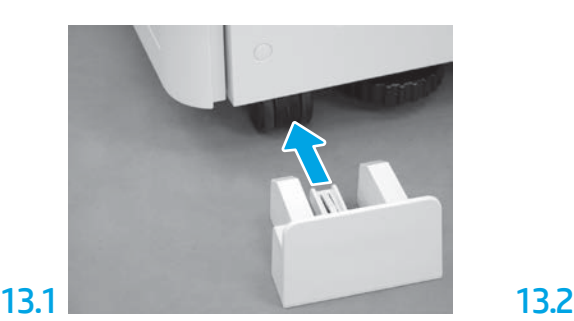

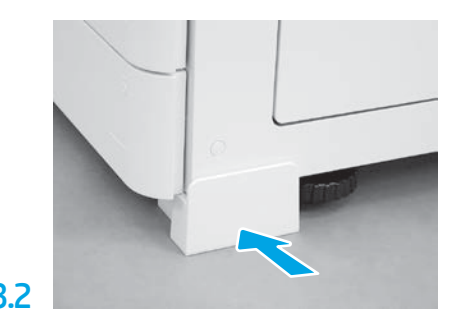

© Copyright 2020 HP Development Company, L.P. www.hp.com

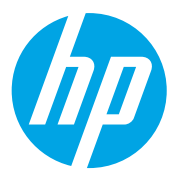